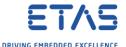

# Integrate Subversion (SVN) into ISOLAR-A

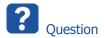

- Is it possible to integrate Subversion to ISOLAR-A?
- o How to install SVN for ISOLAR-A?
- We want to use Subversion as version control system for our AUTOSAR projects

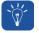

#### Answer

- It is possible to integrate Subversion via an plug-in into Eclipse based tools
- o There are several plug-ins for Eclipse and Subversion available
- We are going to install the plug-in from Tigris (makers of Subversion)
- Find further information regarding the SVN plug-in from Tigris here:
  - https://github.com/subclipse/subclipse/wiki
- 1. In ISOLAR-A  $\rightarrow$  Menu bar  $\rightarrow$  Help  $\rightarrow$  Install New Software...

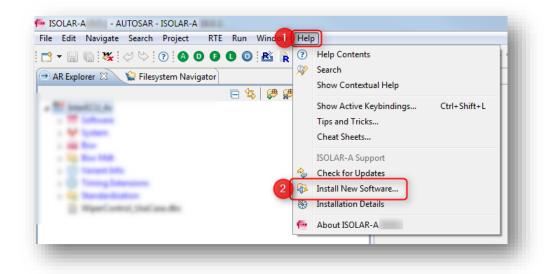

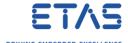

2. In dialog  $Install \rightarrow Click Add...$  button

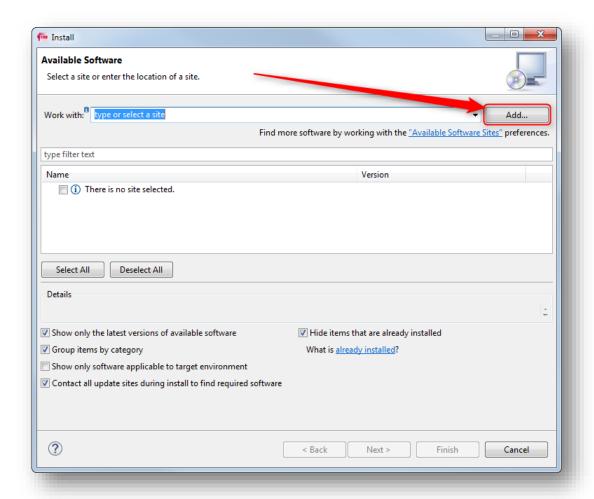

3. Result: Dialog Add Repository is shown

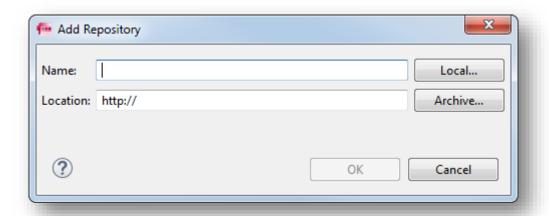

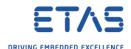

- 4. At field Name: Enter Subclipse → At field Location: Enter <a href="https://dl.bintray.com/subclipse/releases/subclipse/latest/">https://dl.bintray.com/subclipse/releases/subclipse/latest/</a> → Click OK button
  - o Remark: I had to remove the "s" from "https" of the URL to being able to install the plugin at my environment

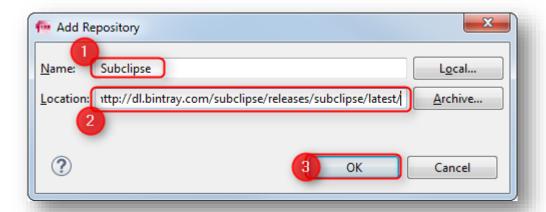

5. Expand Subclipse → Check sub node Subclipse → Expand Subclipse - JavaHL Windows Binaries → Check Subversion JavaHL Windows Native DLL's → Click Next > button

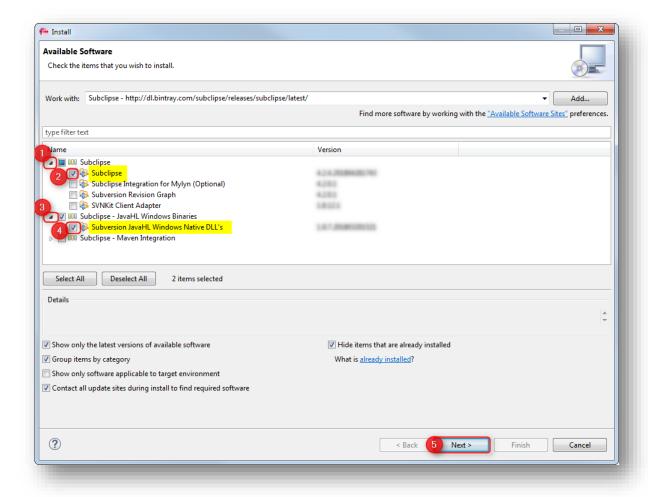

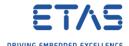

## 6. Click Next > button

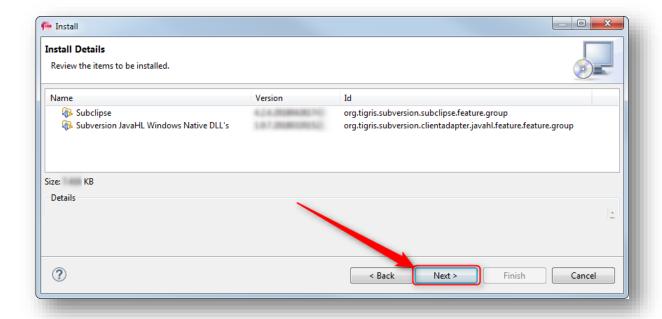

7. Click I accept the terms of the license agreement  $\rightarrow$  Click Finish button

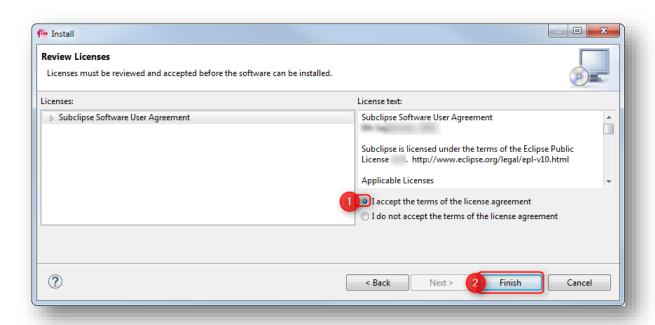

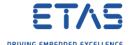

8. In dialog Security Warning: Click OK button

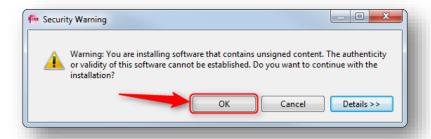

9. In dialog Software Updates: Click Yes button

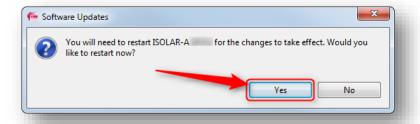

- 10. Result: ISOLAR-A is closed and restarted
  - o There are 2 new perspectives available now:
  - o Team Synchronizing

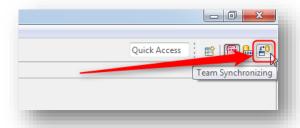

SVN Repository Exploring

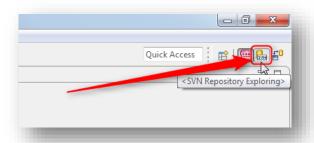

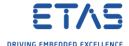

### Use case: Add SVN repository location to Eclipse

1. Click on **SVN Repository Exploring** icon → On tab **SVN Repositories**: Right mouse button click → **New** → **Repository Location...** 

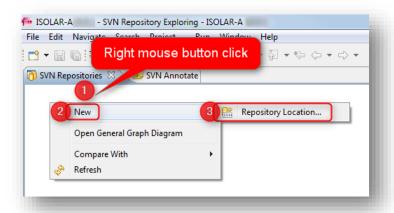

2. In dialog **Add SVN Repository**, at field **Url** → Enter URL of Subversion repository → Click **Finish** button

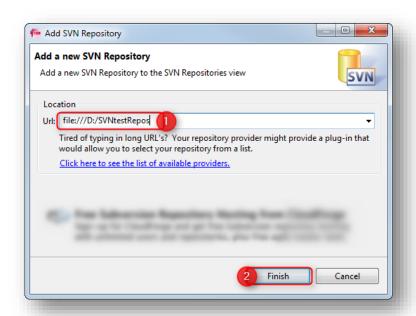

 Remark: The URL to a remote repository may look different, for example starts with "https://" instead of "file:///"

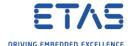

3. Result (for remote repository):

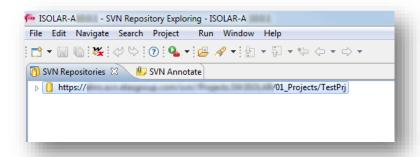

4. Expand the repository node to see single files and their revision number

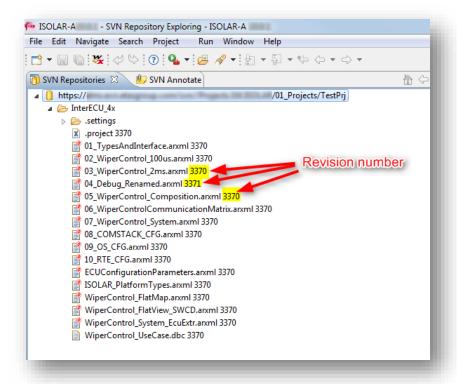

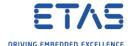

#### Use case: Add project to repository

 In ISOLAR-A → AR Explorer → On project: Right mouse button click → Team → Share Project...

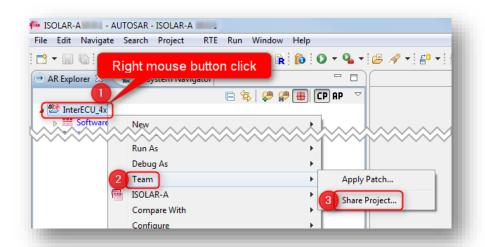

2. In dialog **Share Project**: Click **Use existing repository location** → Select location → Click **Next >** button

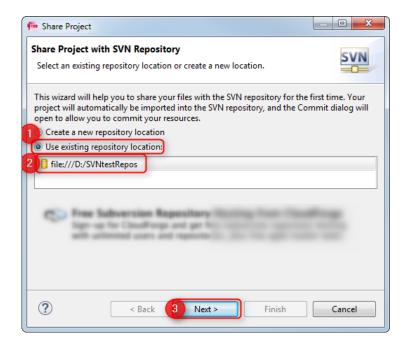

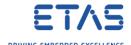

#### 3. Click Finish button

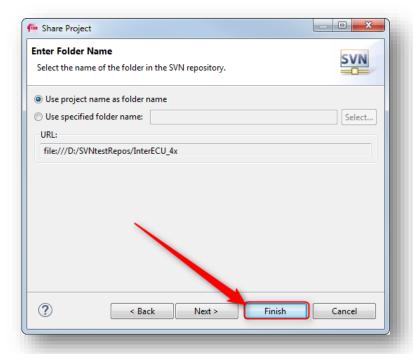

4. In dialog Confirm Open Perspective: Check Remember my decision → Click Yes button

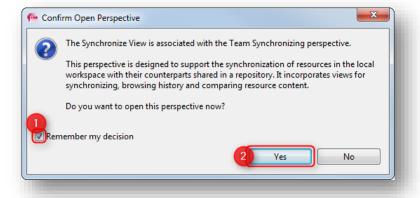

5. Result: The **Synchronize** view is displayed

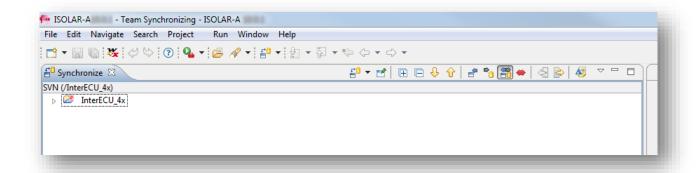

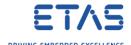

6. Click **Synchronize SVN** button

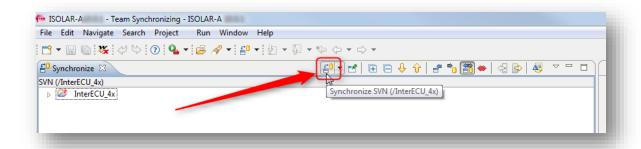

7. Click **Outgoing Mode** button → Result: Files that will be uploaded to the repository are listed

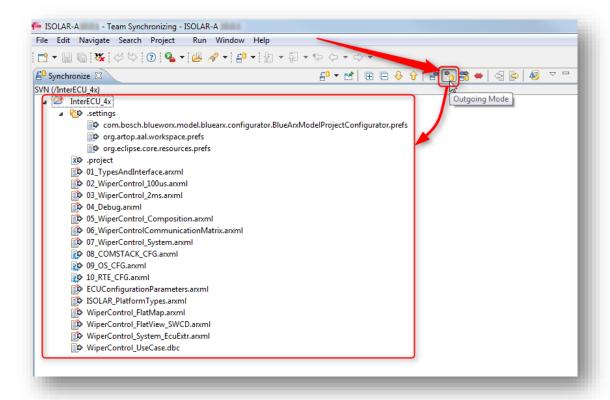

8. Click Commit All Outgoing Changes... button

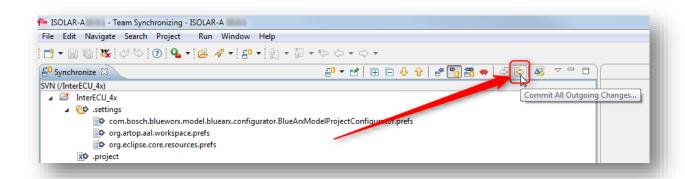

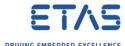

9. In dialog  $Commit \rightarrow Enter$  a comment for the commit operation  $\rightarrow Click$  button

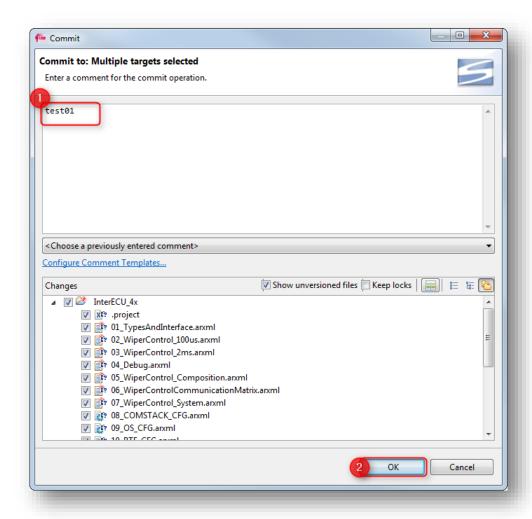

10. Result: "No changes ...": Local working copy is in sync with version in the SVN repository

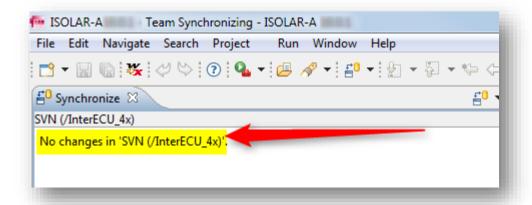

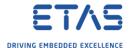

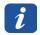

#### Additional information

- There are more SVN commands like Show History or Switch to another Branch available
- In **AR Explorer**  $\rightarrow$  On project or any component: Right mouse button click  $\rightarrow$  **Team**

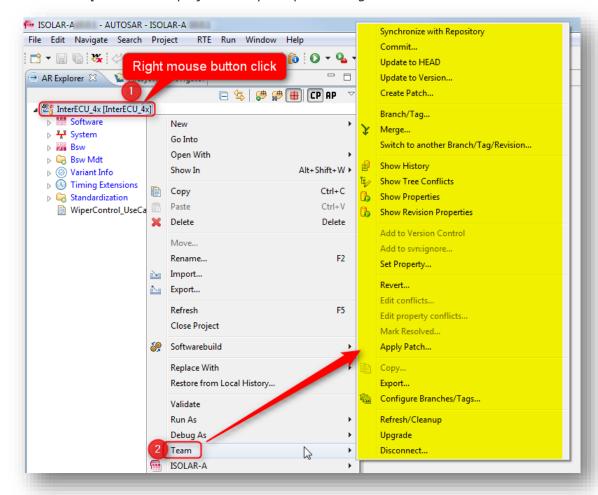

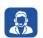

#### Do you still have questions?

- You will find further FAQ articles on the ETAS homepage: www.etas.com/en/faq
- Movies corresponding to FAQ articles can be found on the ETAS YouTube channel
- o Please feel free to contact our Support Center, if you have further questions.
- Here you can find all information: <a href="http://www.etas.com/en/hotlines.php">http://www.etas.com/en/hotlines.php</a>

This information (here referred to as "FAQ") is provided without any (express or implied) warranty, guarantee or commitment regarding completeness or accuracy. Except in cases of willful damage, ETAS shall not be liable for losses and damages which may occur or result from the use of this information (including indirect, special or consequential damages).